## **WEB TIME ENTRY**

## **INSTRUCTIONS**

**On Campus access** to Employee Self Service: Type https://mybanner.kenyon.edu at any web browser.

**Off Campus access** to Employee Self Service: Type https://remote.kenyon.edu at any web browser.

Enter your User ID and PIN.

If you do not know your PIN or have any trouble with this login, please contact the Helpline at 740-427-5700.

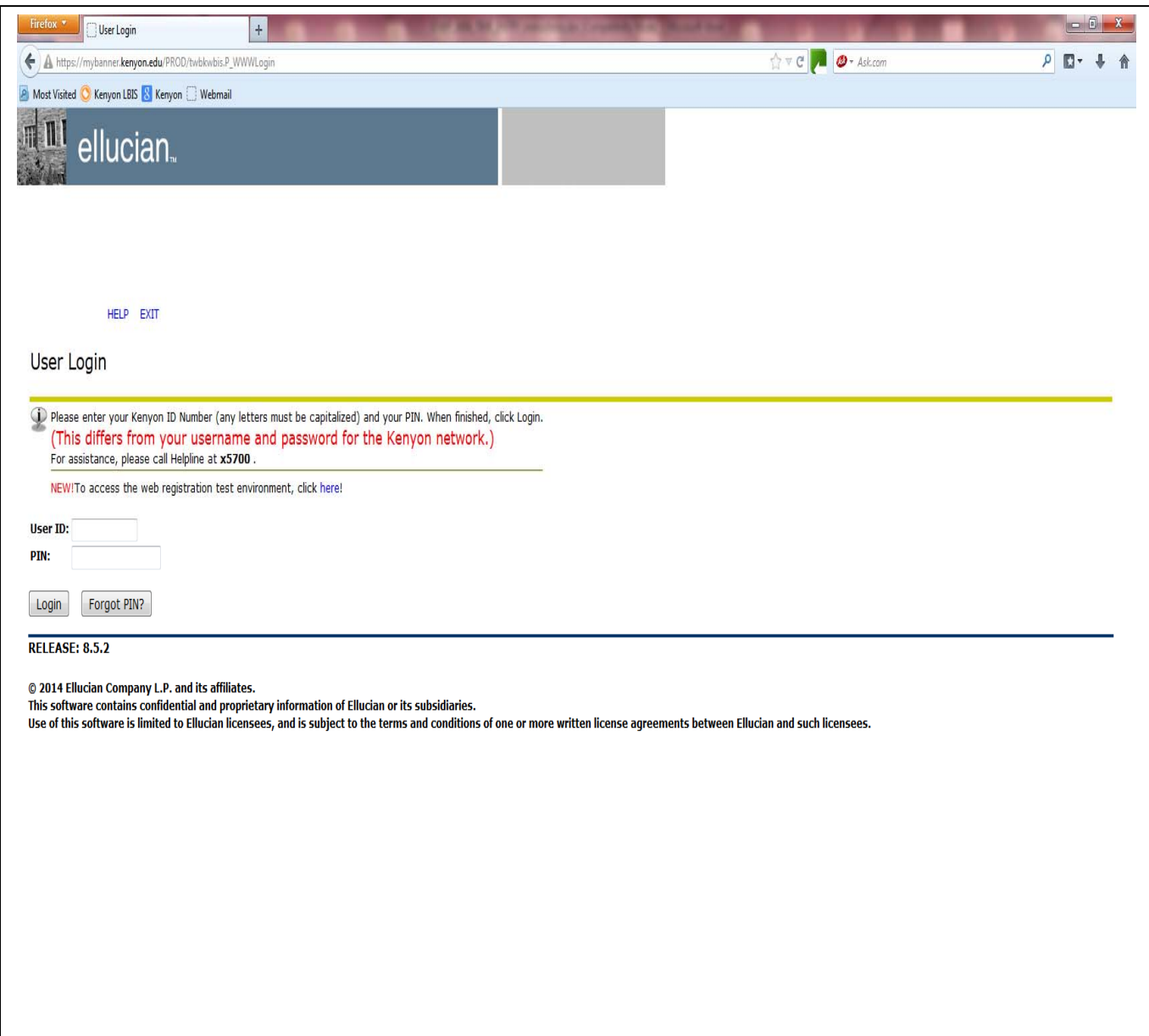

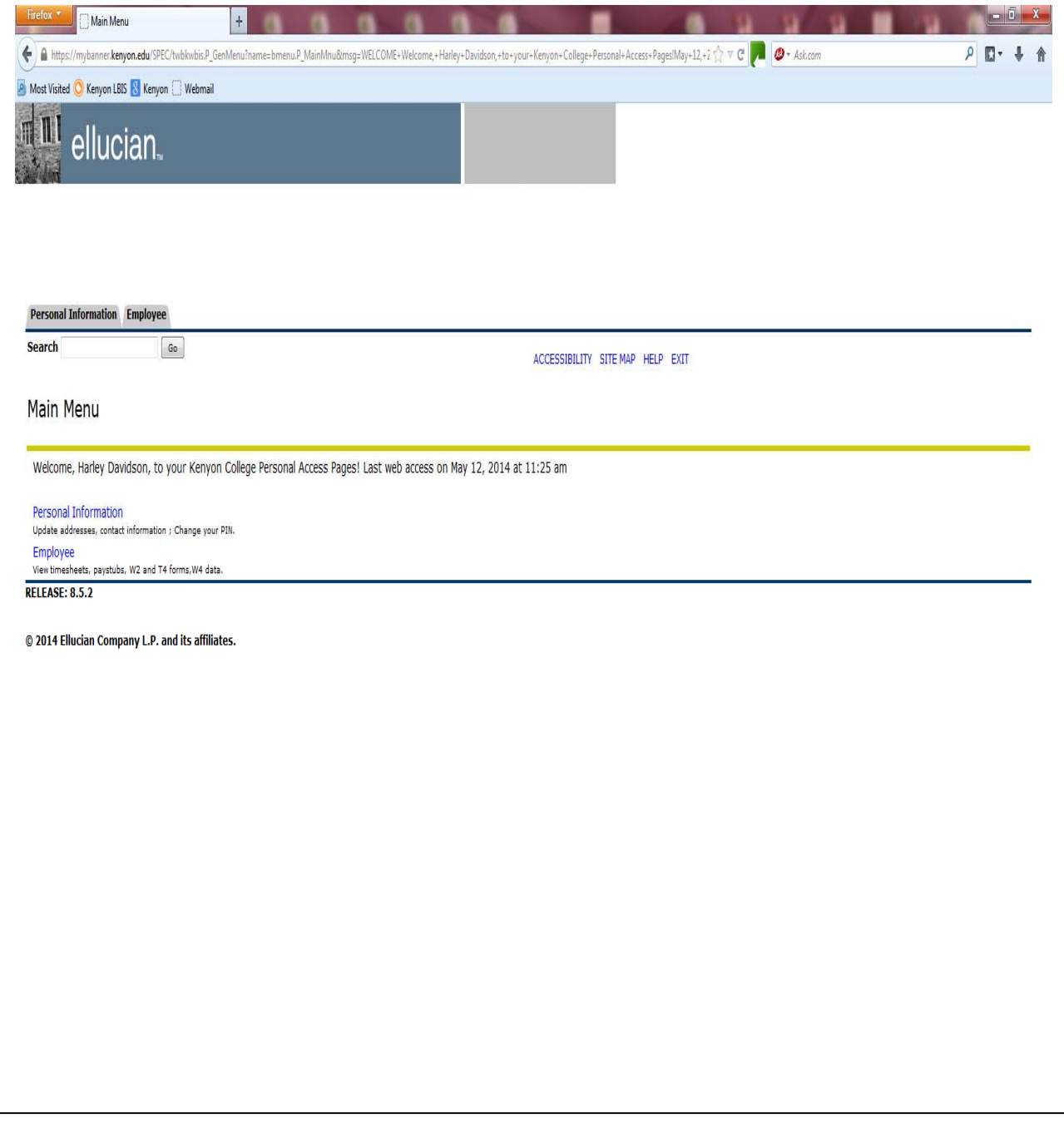

**At the Main Menu click on "Employee".** 

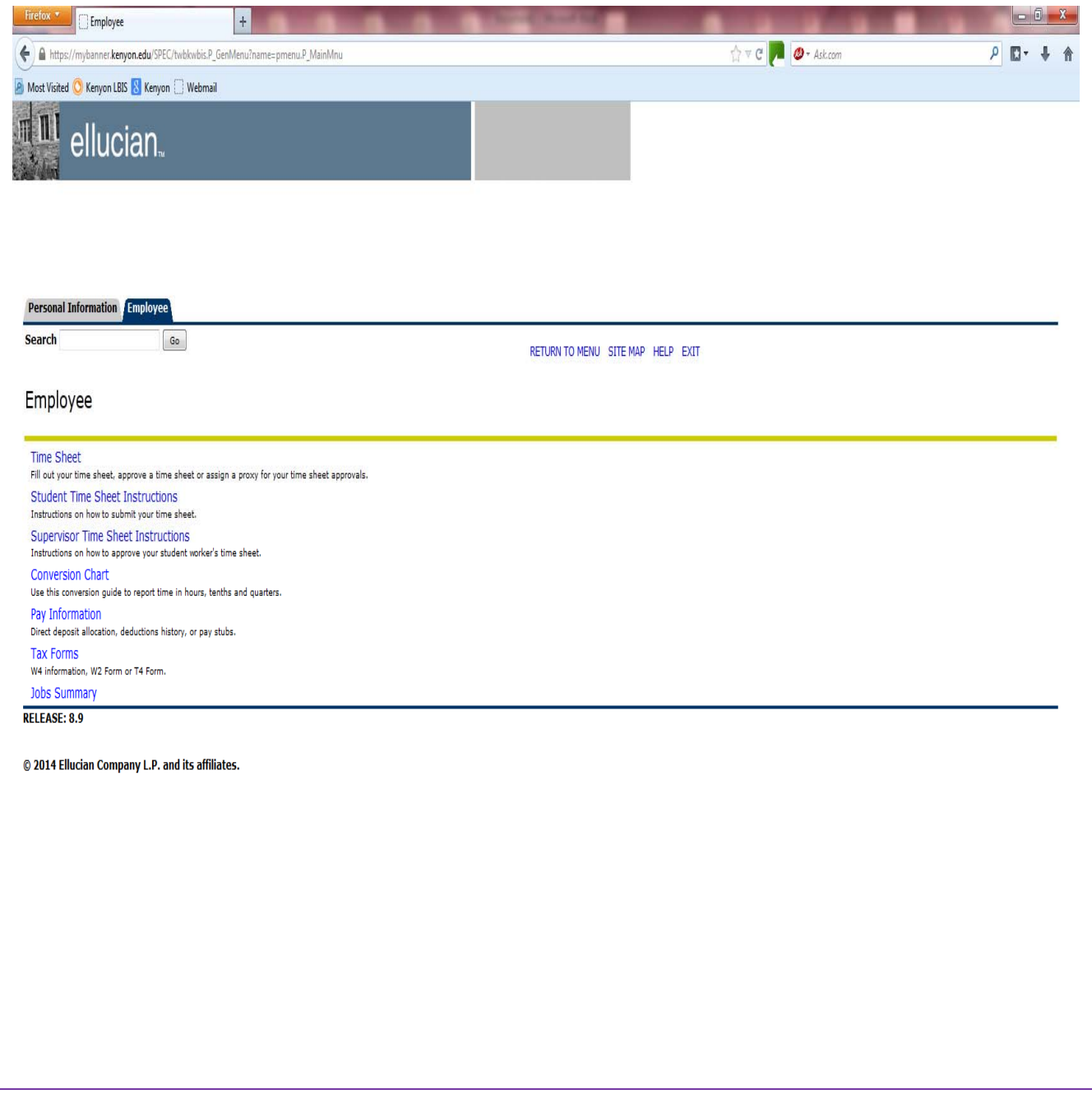

**In the Employee menu click on "Time Sheet"** 

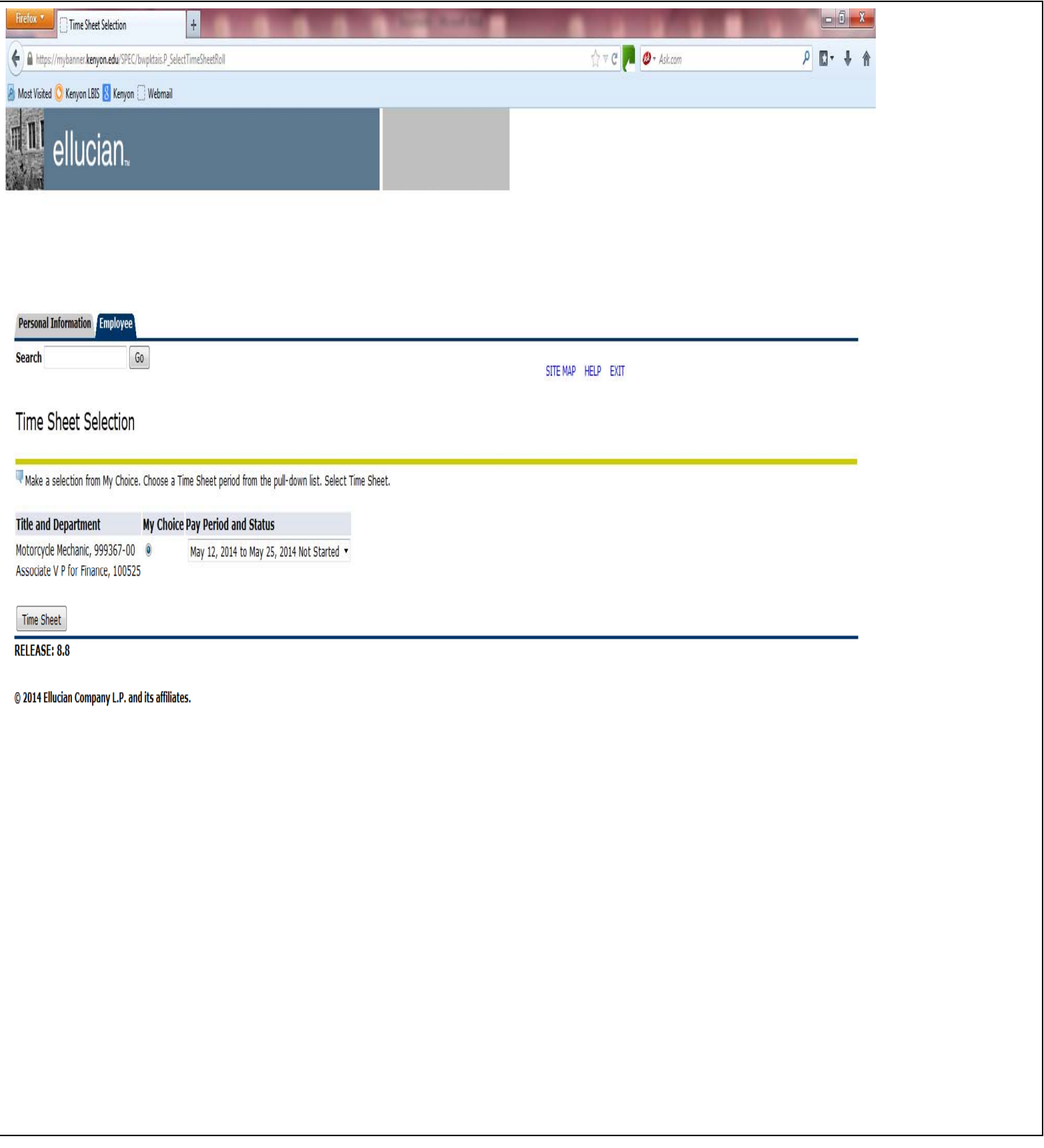

 **In the "Time Sheet Selection" screen, choose the correct pay period from the drop down box. Click the "Time Sheet" button.** 

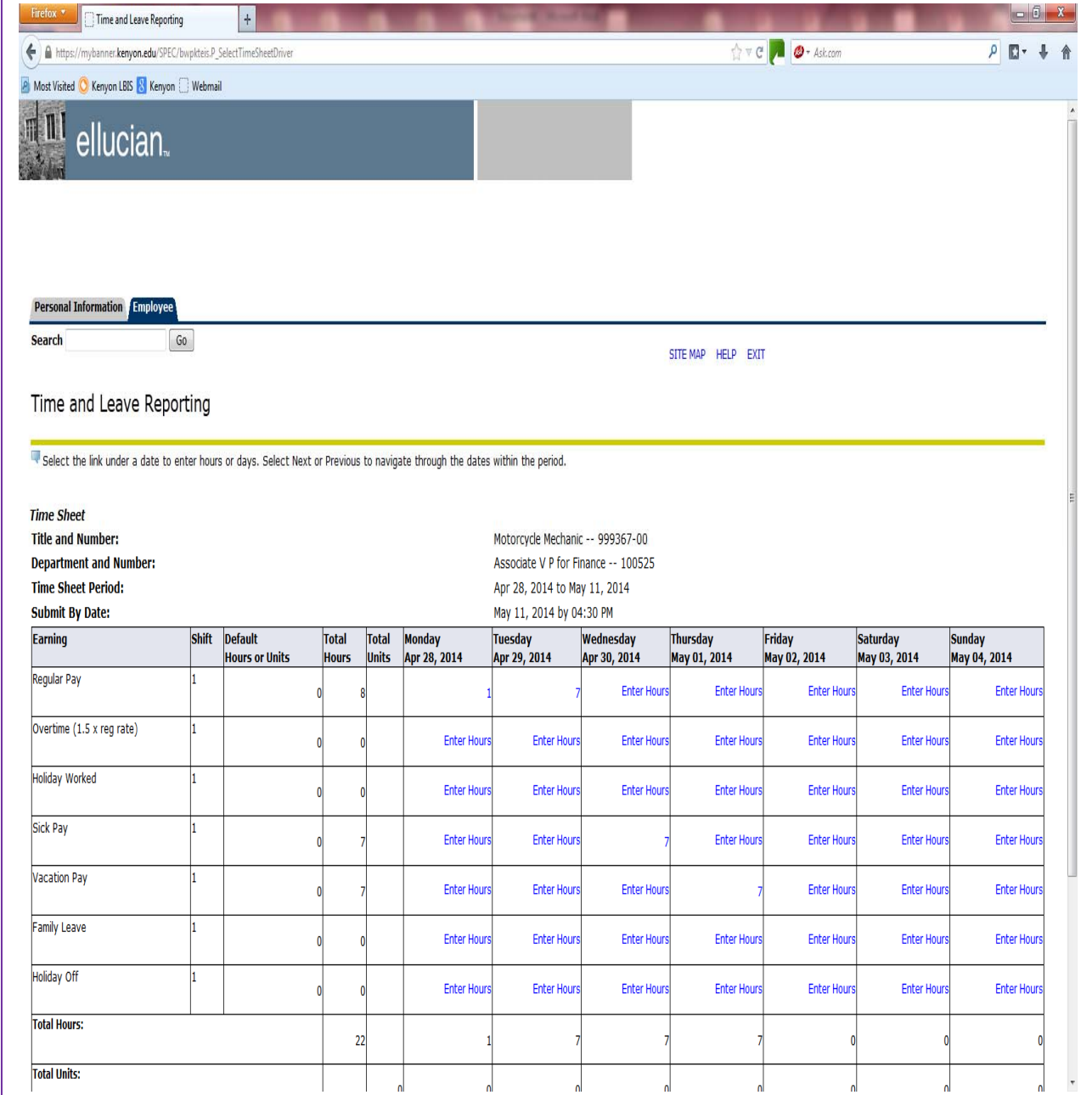

 **In the time sheet, enter hours worked each day by clicking on "Enter Hours" for each relevant day. Enter total hours worked for each day in the blank box. Be sure to click the "Save" button after entering hours.** 

Please **do not** to change the "**SHIFT"** number that appears in the box above the "HOURS" box. This must be left as the number one (1).

**Please do not click on the "Submit for Approval" until you are completely finished entering hours worked and it is at the end of the pay period.** A message that your timesheet was submitted successfully will appear in the upper left hand corner of the screen. You are now finished with this timesheet. If you have other timesheets for other jobs, you need to submit them separately.

## **IF YOU FAILED TO SUBMIT YOUR TIME SHEET before the cut-off date:**

Please contact your supervisor as soon as possible. Inform them that you missed submitting your time sheet before the cut-off date and ask them kindly to submit it since you have been locked out of the system at this time.